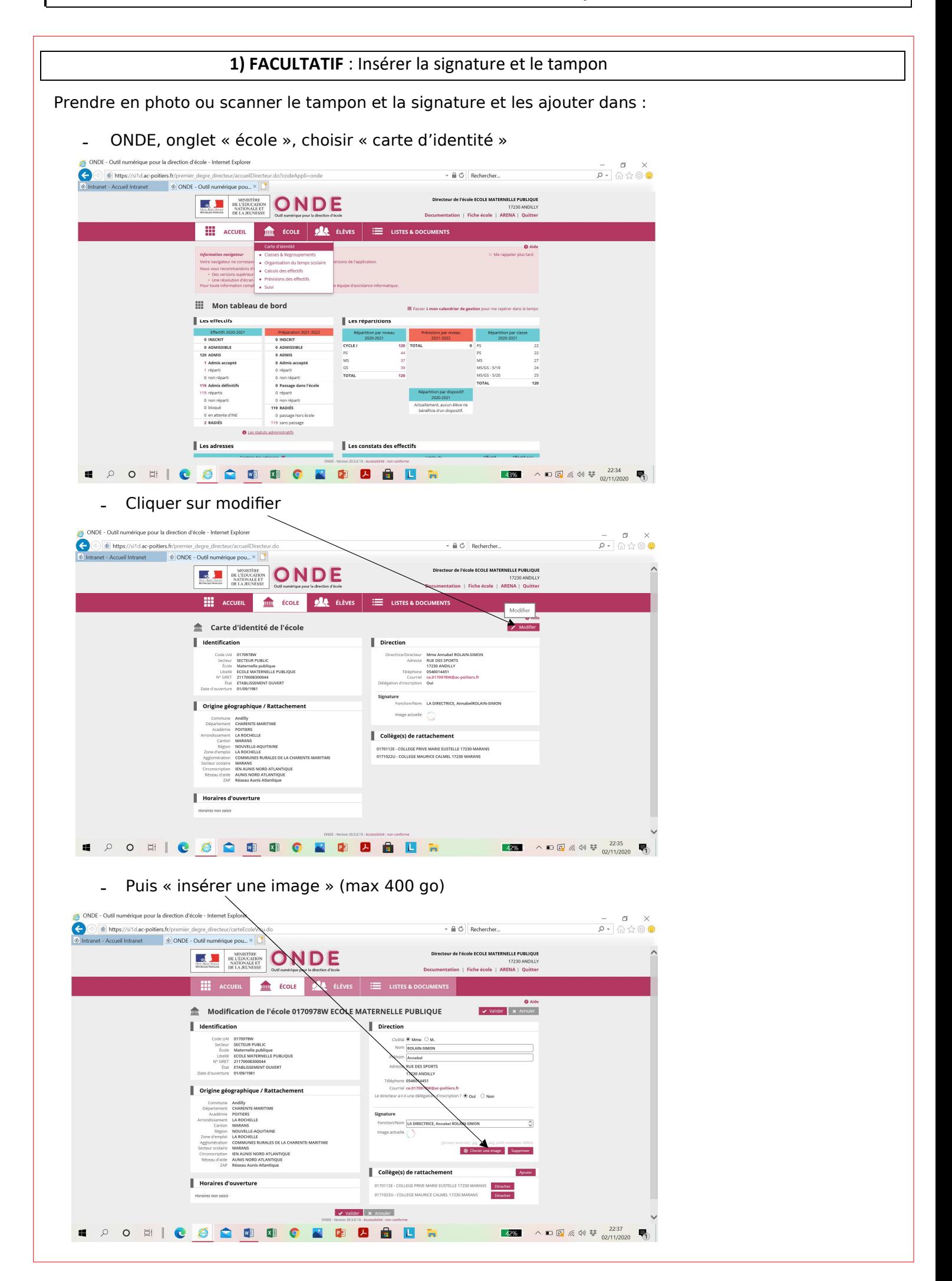

# Éditer toutes les attestations nominatives

# 1- Dans onde, cliquer sur l'onglet « modèles de courriers »

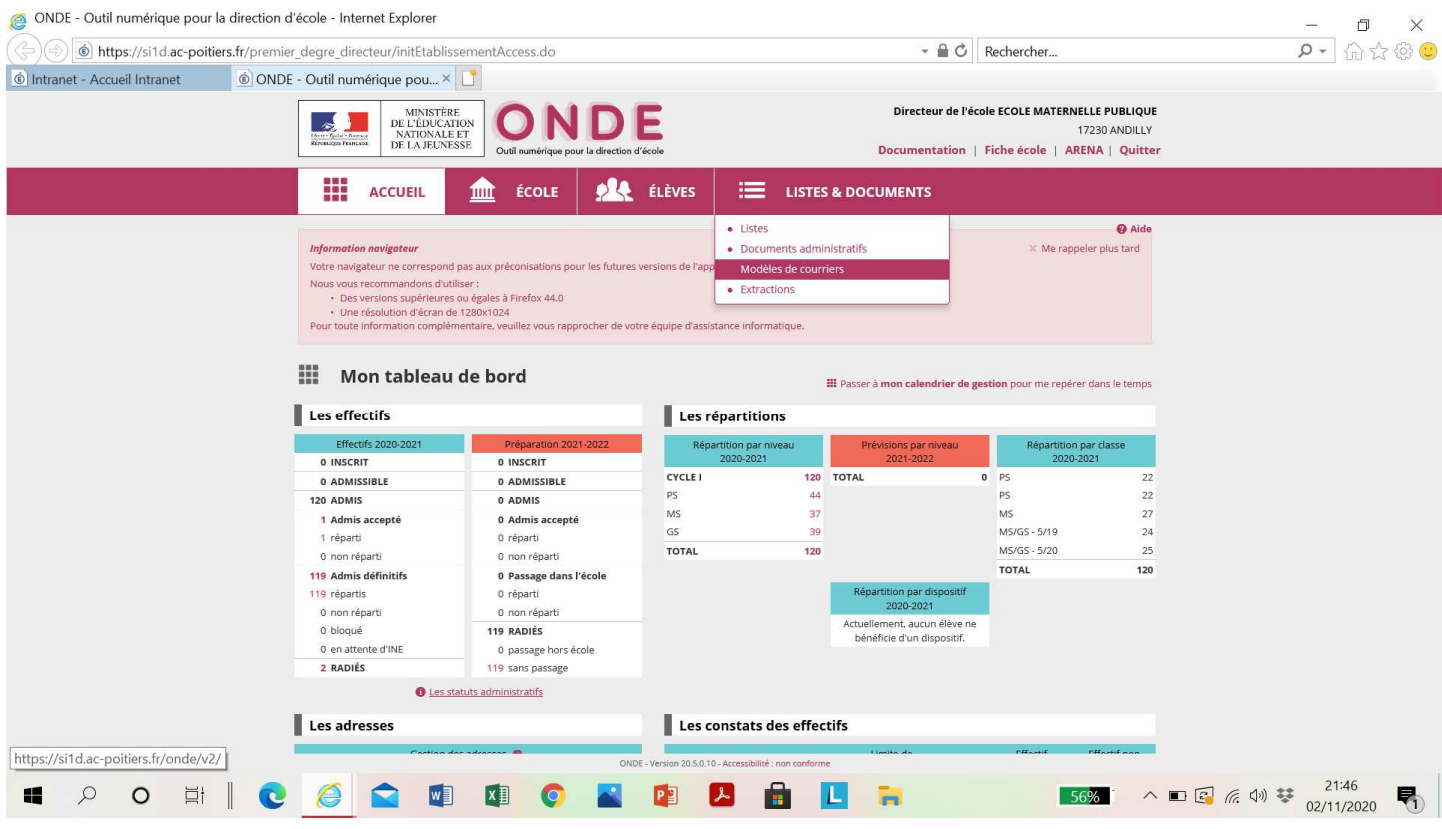

# 2 – Choisir le modèle vierge en cliquant sur le « crayon »

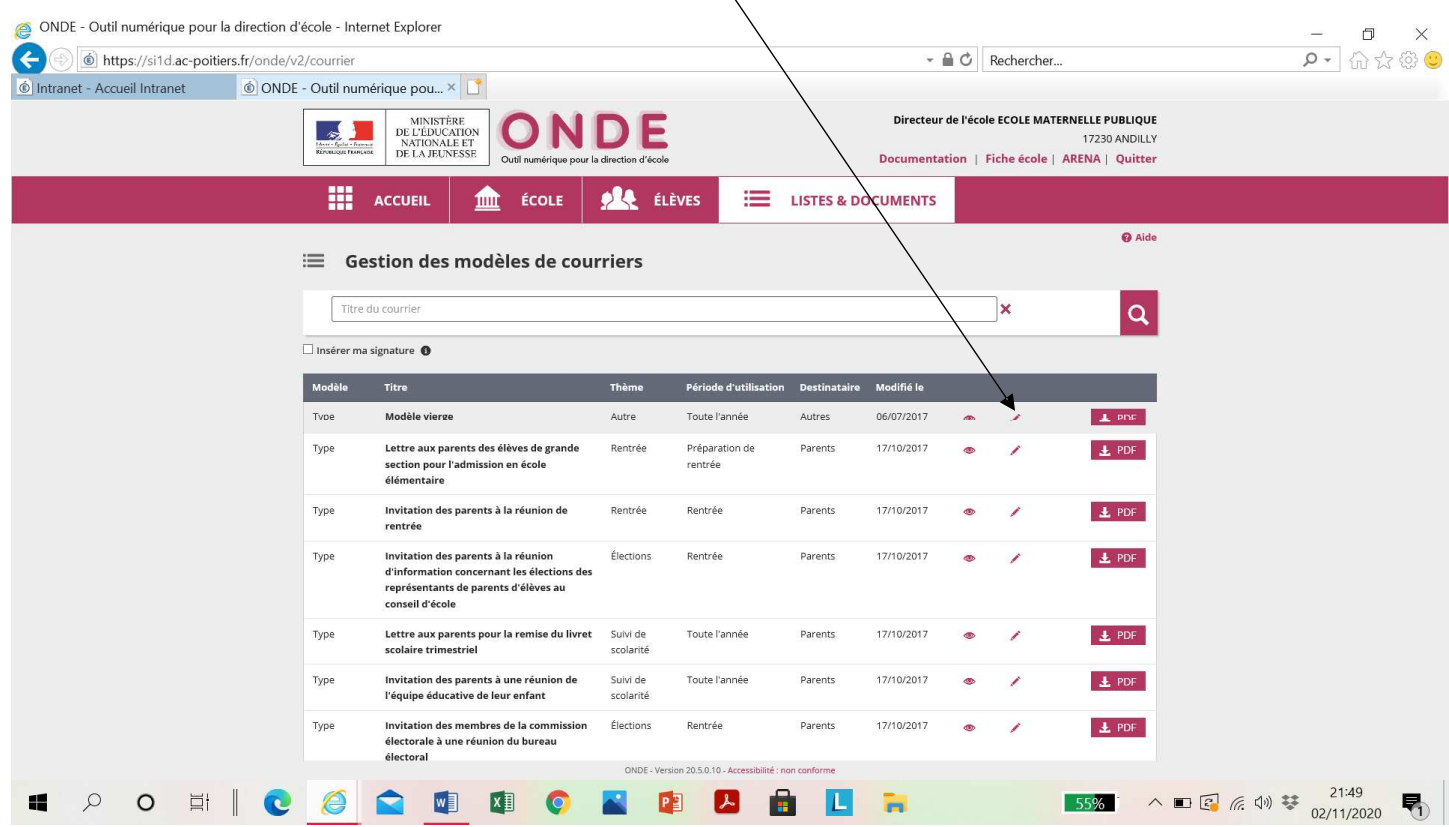

### 3 – Taper le corps de l'attestation

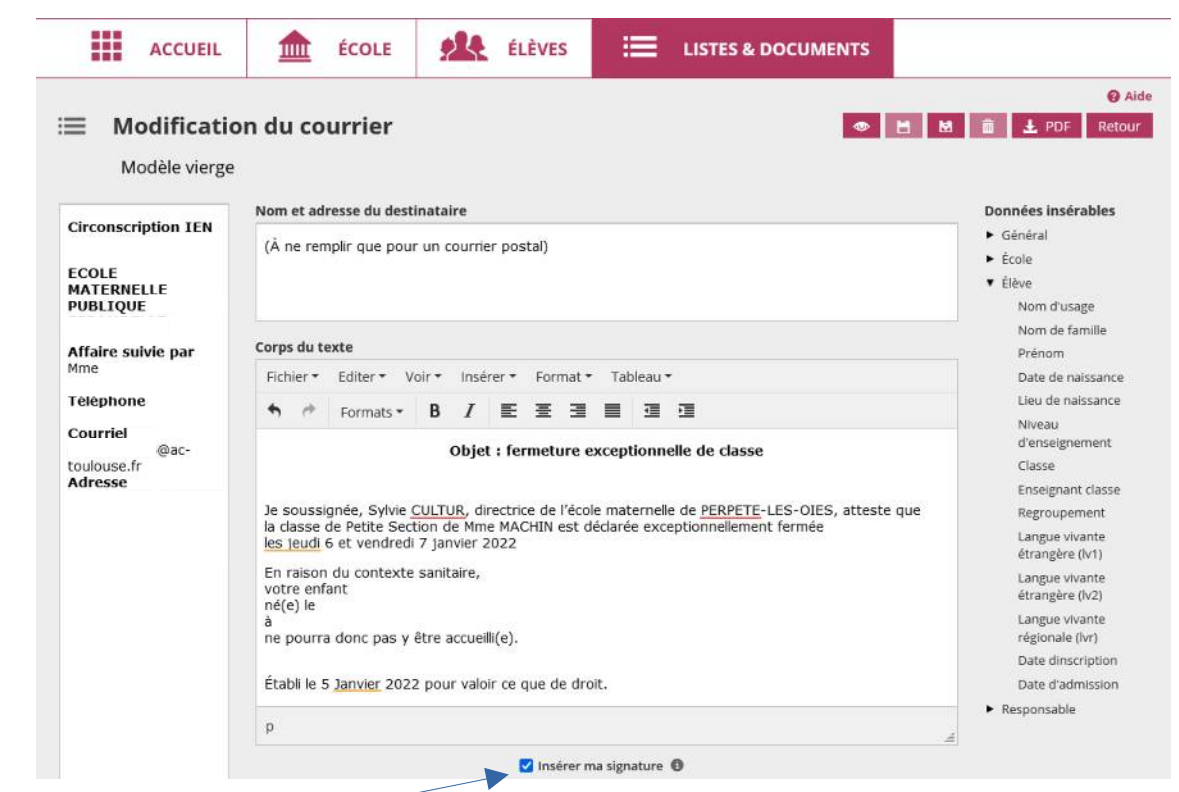

Cliquer sur « insérer ma signature » (si vous l'avez définie en début de tuto)

#### 4 – Ajouter les liens sur la base de données de ONDE

Sur la droite, dans les menus déroulants, choisissez les champs que vous voulez voir figurer dans le corps du message.

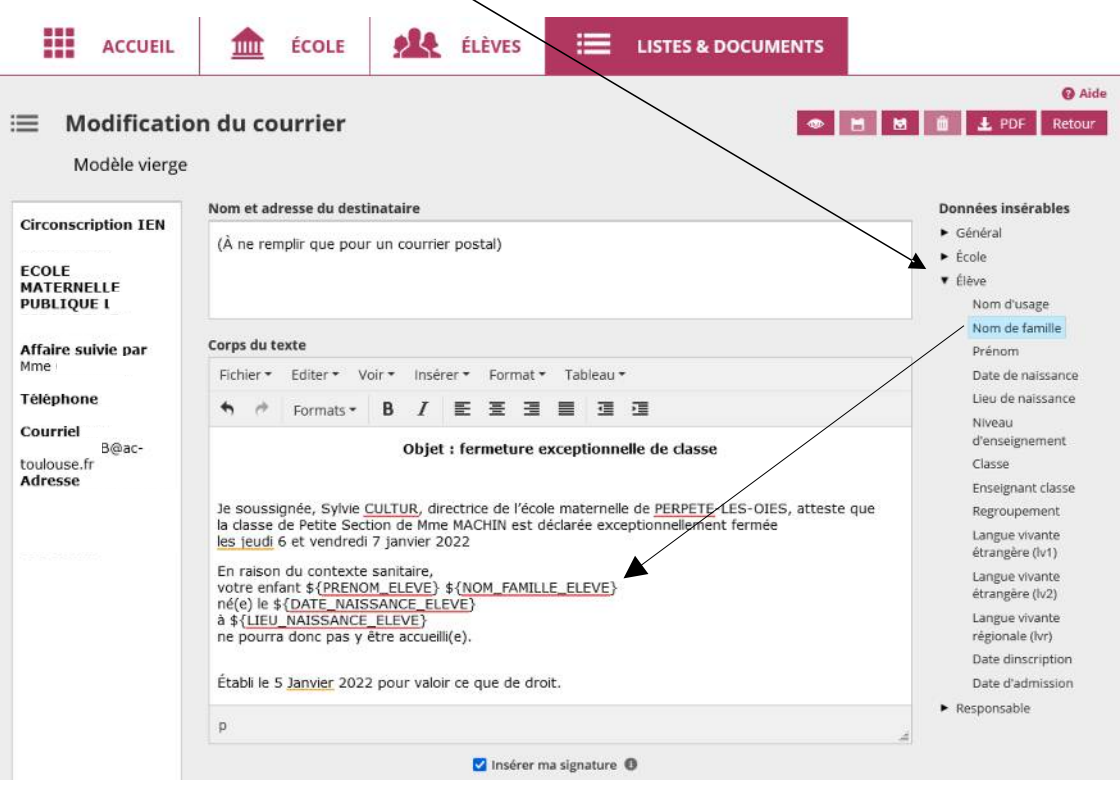

Attention, il faut rajouter des espaces entre les différents champs et il faut les rajouter avant les \$. On peut également rajouter du texte entre les champs.

#### 5 – Sauvegarder

Enregistrer le document en le renommant

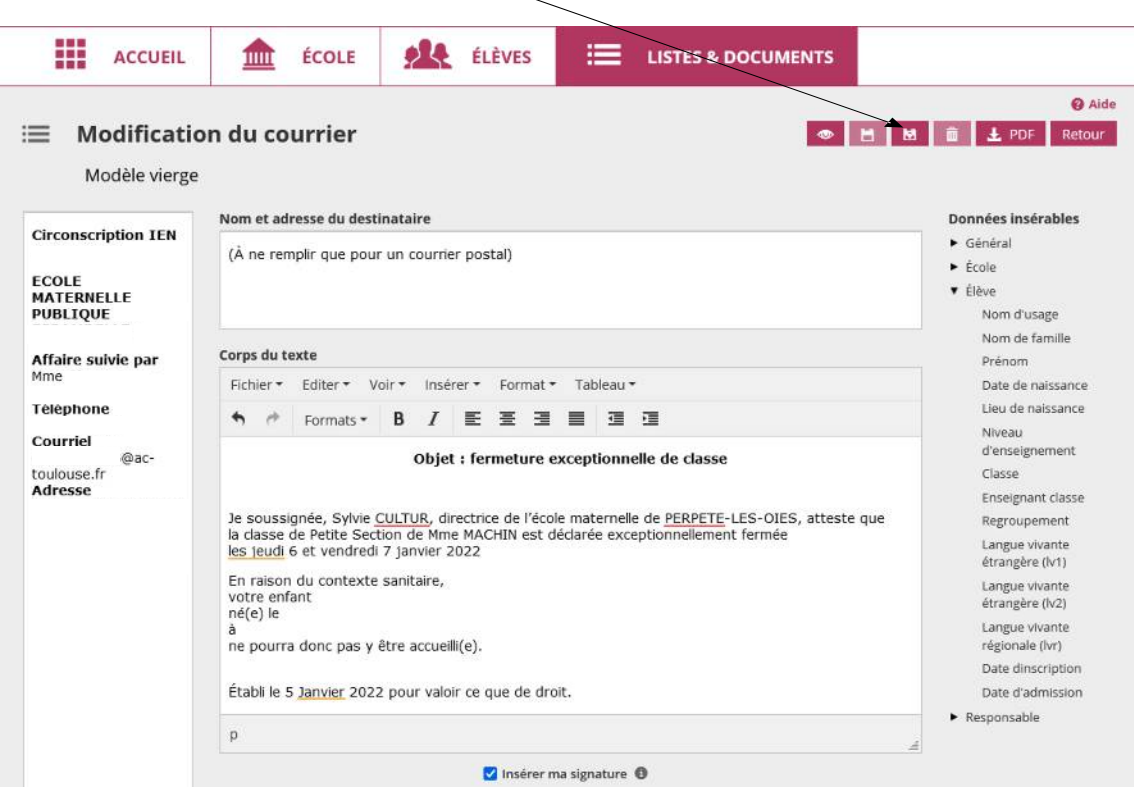

#### 6 – Editer en grand nombre

#### Cliquer sur pdf **L** PDF

Sélectionner ensuite les élèves ou la classe pour qui vous voulez faire l'édition et cliquer de nouveau sur pdf.

## Attention l'édition en pdf prend du temps (presque 1 minute pour une classe) … patientez !

À ce stade vous obtenez un PDF avec toutes les attestations personnalisées.

Vous pouvez l'imprimer et distribuer les attestations mais si vous souhaitez les envoyer par mail vous allez devoir découper le PDF avec le logiciel PDF-SAM.

Le tuto suivant vous guidera :

http://auch2.free.fr/Documents/Tutoriels/PDF-sam%20-%20Decouper%20un%20fichier%20pdf.pdf